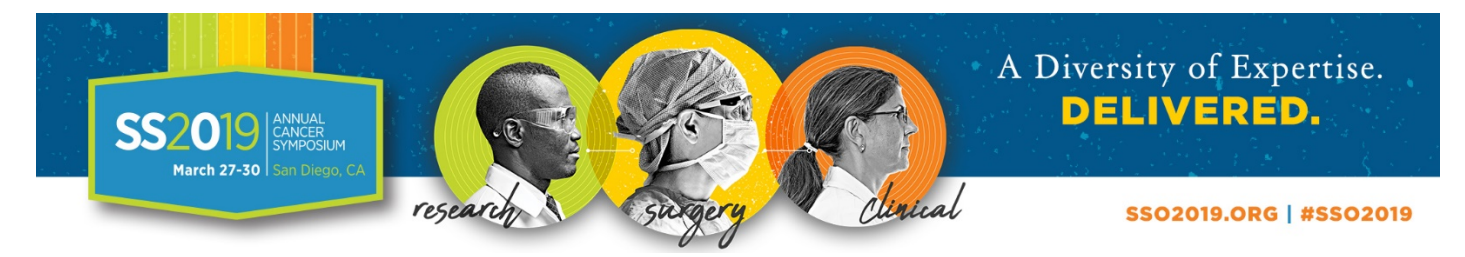

## **How to Claim CME Credit for SSO 2019**

- 1. Log on to [www.surgonc.org/experted](http://www.surgonc.org/experted) with your SSO member credentials. Non-members should login with the email they used to register for the Annual Meeting.
- 2. Once logged in, you should see **SSO 2019** as one of your activities on your **Learning Page**. Click "Launch Evaluation" next to SSO 2019 to complete your evaluation.
- 3. After you complete your overall evaluation of the meeting, you will need to indicate the amount of time you spent in each sessions. On your **Learning Page,** click "Session Evaluations" button next to SSO 2019.
- 4. Use the dropdowns to indicate the percentage of time spent in each session attended. If you do not see a session that you attended, use the search bar at the top of the page.
- 5. You will then need to select what type of credit you wish to receive. **Select "Attendance Only", "Claim CME Only", or "Claim CME and MOC" at the bottom of the page.** *Please Note: Once you submit, you cannot go back to change your answers. If you would like to save and continue later, select the "Save Percentages" button.*
- 6. To view your certificate, navigate to the **Training History** page using the left-hand menu. You can also send your credit to the American Board of Surgery (ABS) by clicking "Send Data" next to SSO 2019 on your Training History page.

## **How to Claim Self-Assessment Credit for SSO 2019**

- 1. Navigate to your **Learning page**
- 2. Click the "Launch" button next the session in which you want to earn self-assessment credit.
	- a. *Please Note:* Self-Assessment modules will only be available if you indicated you attended that session and claimed credit for the session during the CME credit claiming process.
- 3. Complete the self-assessment exam for the session and click "Exit".
- 4. To view your certificate, navigate to your **Training History** page using the left-hand menu.

## **How to Obtain Authorization Code from ABS for Transfer of Credit**

- 1. Login to ABS CME Repository (ABS network credentials) and navigate to My Records, CME Repository
- 2. Navigate to TRANSFER CREDITS button (Blue button located next to ADD CME button)
- 3. Choose Data Transfer from SSO CME Repository
- 4. Make note or copy the authorization code

If you have any questions, please email [education@surgonc.org](mailto:education@surgonc.org) or call 847-427-1400